## **Υπηρεσία Filesender (UNIWA FileSender Service)**

Τελευταία Ενημέρωση: 17/10/2018

### Περιγραφή

Η υπηρεσία Filesender είναι μια web based υπηρεσία που επιτρέπει στους χρήστες του Πανεπιστημίου Δυτικής Αττικής την δυνατότητα να στέλνουν με ευκολία μεγάλα αρχεία σε άλλους χρήστες. Για την χρήση της υπηρεσίας τα ελάχιστα που απαιτούνται είναι η ύπαρξη ενός φυλλομετρητή(browser) και τα στοιχεία σύνδεσης (username/password) του ιδρυματικού λογαριασμού του χρήστη.

Επίσης είναι εφικτό και εξωτερικοί χρήστες του ιδρύματος να κάνουν σχετική χρήση της υπηρεσίας, μέσω του μηχανισμού Voucher.

Η γενική ιδέα πίσω από την υπηρεσία είναι συνοπτικά η εξής:

- 1. Ο χρήστης που θέλει να στείλει ένα μεγάλο αρχείο συνδέεται στην σελίδα της υπηρεσίας.
- 2. Στην σελίδα αυτή δηλώνει το email του παραλήπτη, ανεβάζει το μεγάλο αρχείο(πχ 1GB) που θέλει να στείλει και ορίζει ένα χρονικό διάστημα κατά το οποίο το αρχείο θα είναι διαθέσιμο.
- 3. Το σύστημα στέλνει ένα email στον παραλήπτη με ένα link για να κατεβάσει το αρχείο που ανέβηκε νωρίτερα.
- 4. Για το χρονικό διάστημα που όρισε αρχικά ο χρήστης το αρχείο θα παραμένει διαθέσιμο για κατέβασμα. Όταν το χρονικό διάστημα παρέλθει, το αρχείο διαγράφεται.

Οδηγίες χρήσης

Για να χρησιμοποιήσει κάποιος χρήστης την υπηρεσία, θα πρέπει να ακολουθήσει τα παρακάτω βήματα:

1. Να συνδεθεί μέσω κάποιο φυλλομετρητή στην ιστοσελίδα [https://filesender.uniwa.gr.](https://filesender.uniwa.gr)

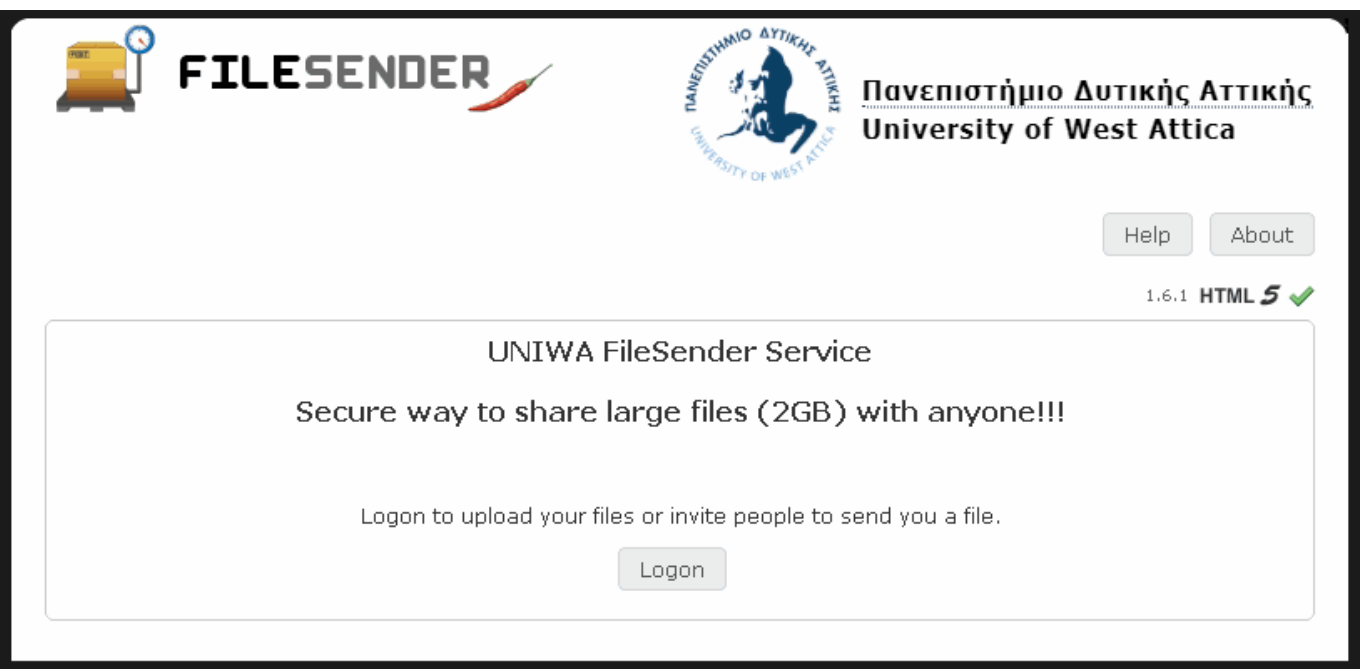

2. Να επιλέξει το κουμπί Logon και να συνδεθεί με τα στοιχεία σύνδεσης(username/password) του λογαριασμού του στο ίδρυμα(είναι ο ίδιος λογαριασμός με email, Εύδοξο, κτλ)

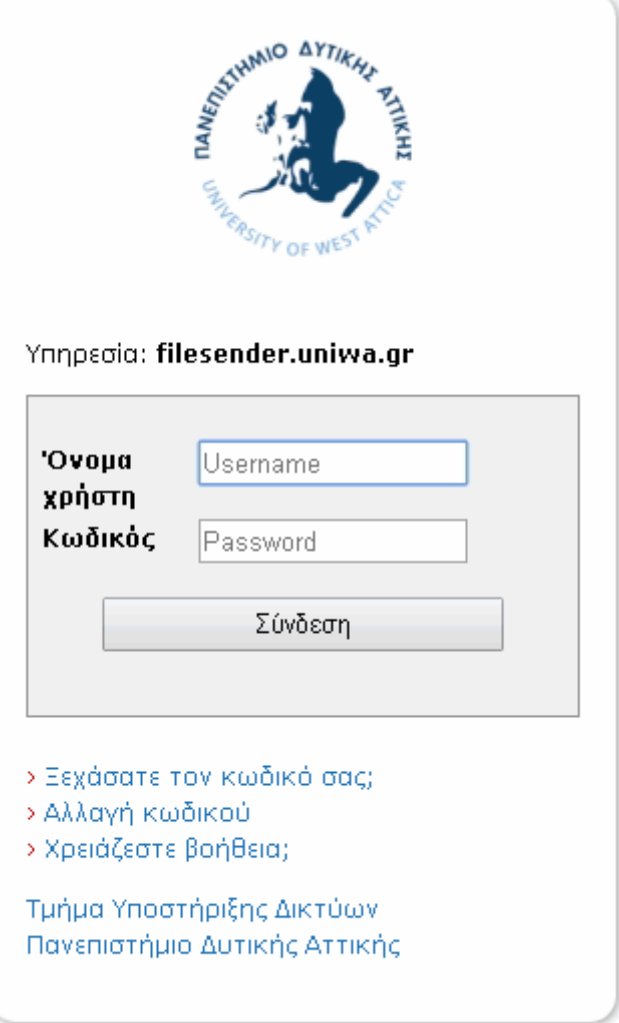

- 3. Στην σελίδα της εφαρμογής που θα εμφανιστεί θα πρέπει ο χρήστης:
	- να δηλώσει το email του παραλήπτη
	- προαιρετικά να βάλει κάποιο subject στο email που θα σταλεί και να γράψει κάποιο μήνυμα
	- να ορίσει την ημερομηνία μέχρι της οποία θα είναι διαθέσιμο το αρχείο και τέλος
	- να επιλέξει το αρχείο που θέλει να στείλει

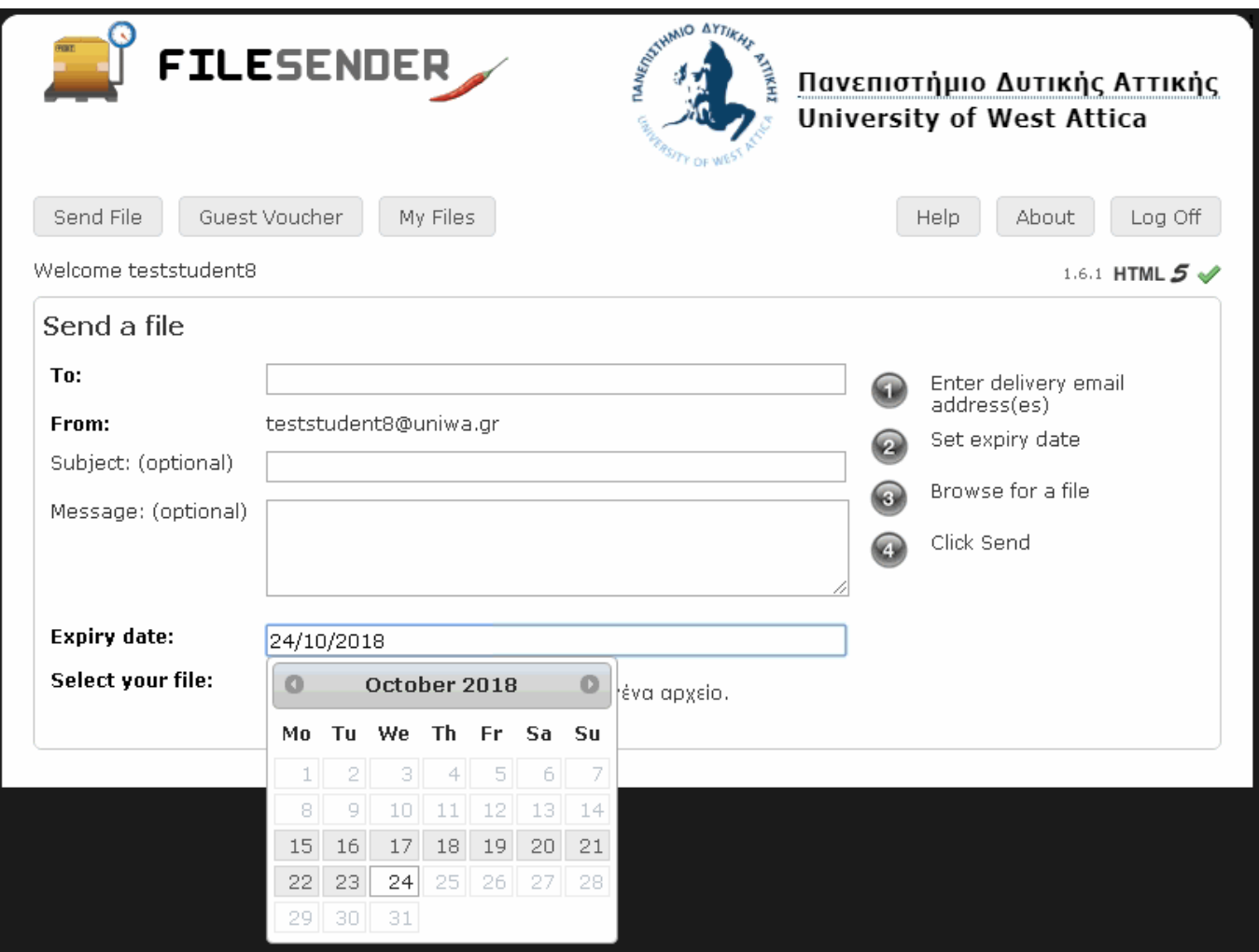

4. Αφού ο χρήστης επιλέξει το αρχείο που θέλει να στείλει, αρκεί να πατήσει το κουμπί Send

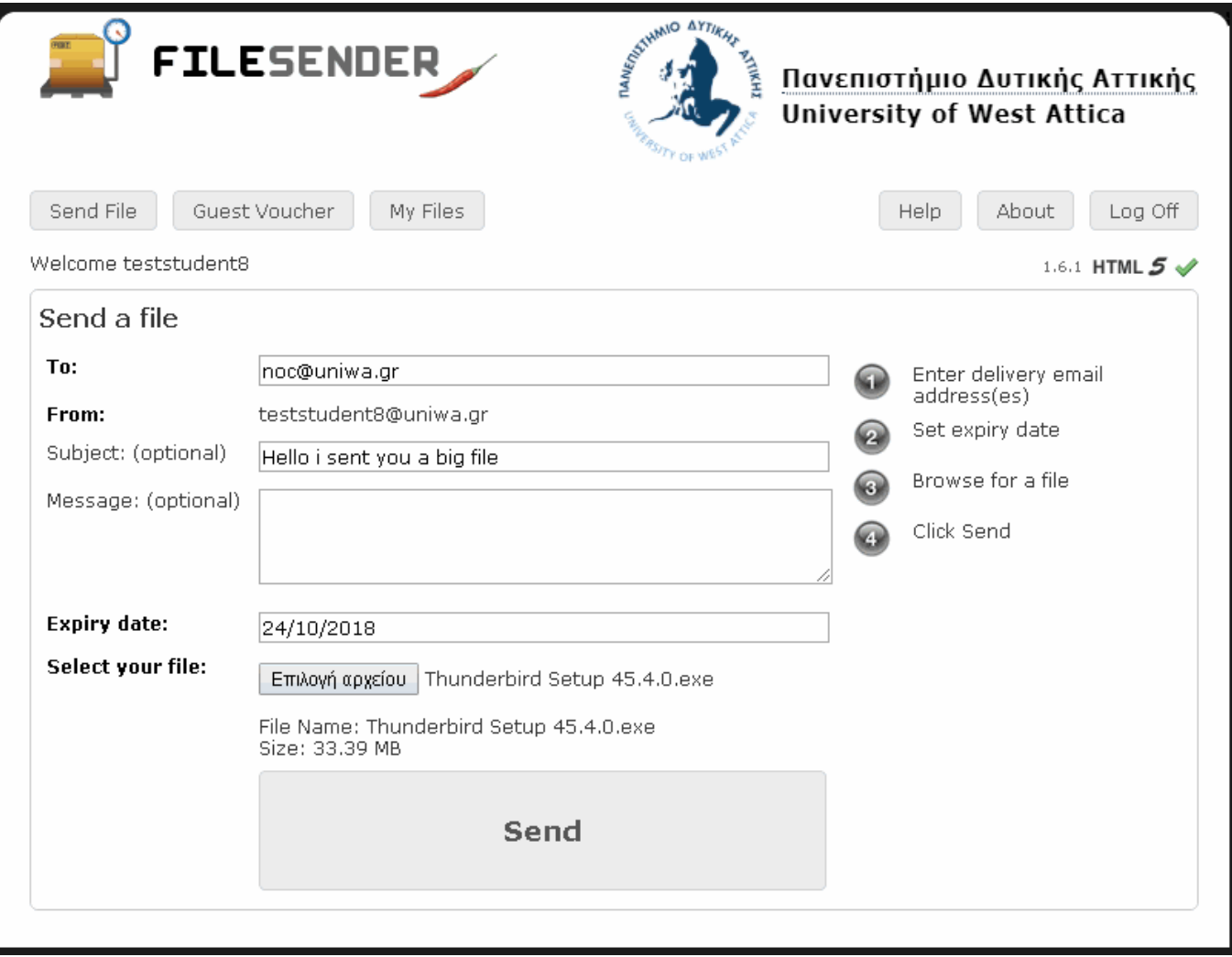

5. Εδώ εμφανίζεται μια μπάρα με το πρόοδο του upload. Η ταχύτητα του upload εξαρτάται από την σύνδεση του χρήστη.

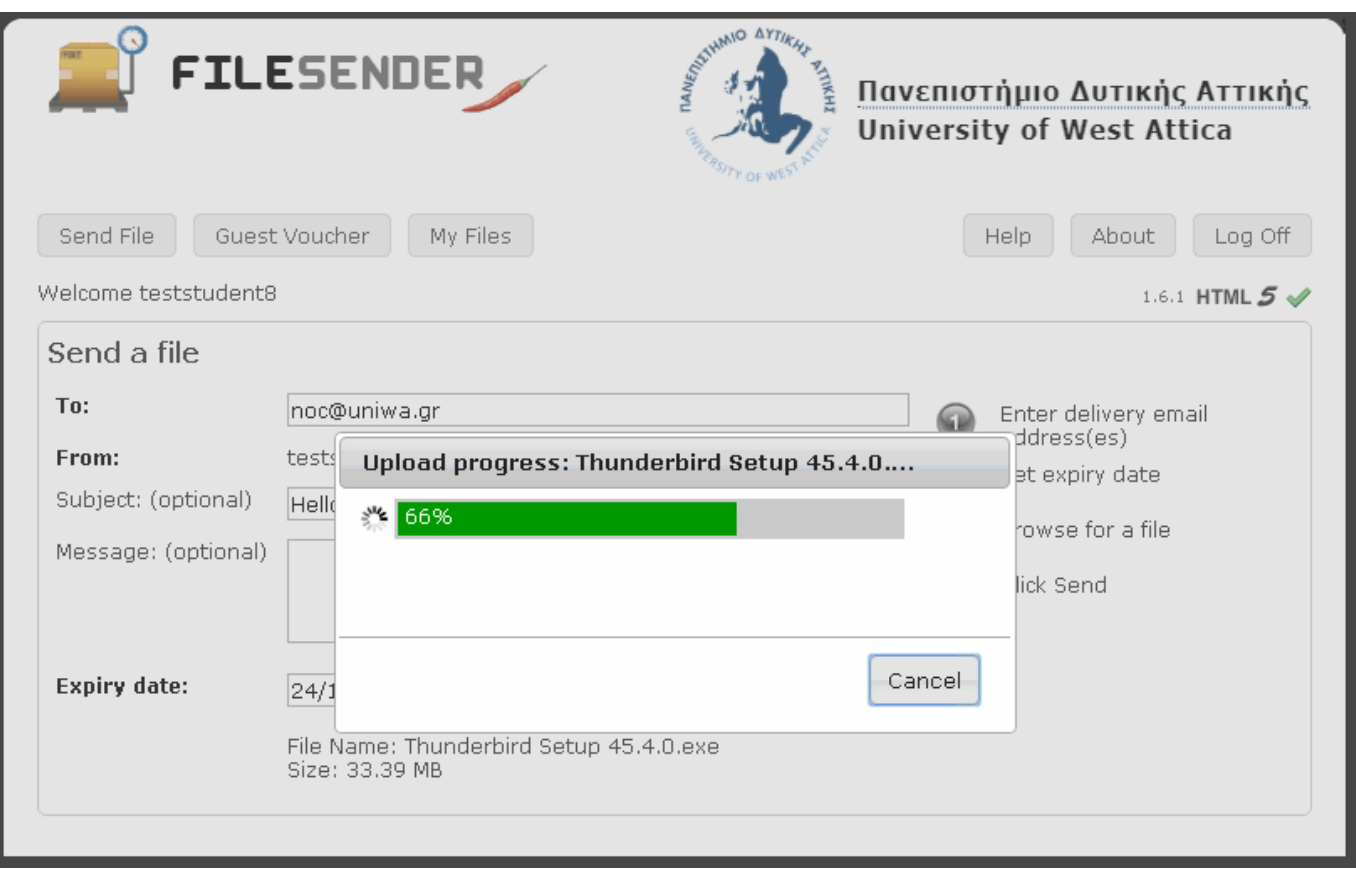

# 6. Πλέον ο τελικός παραλήπτης θα λάβει ένα email σαν το παρακάτω:

Dear Sir, Madam,

The file below has been uploaded to UNIWA FileSender Service by teststudent8@uniwa.gr and you have been granted permission to download this file.

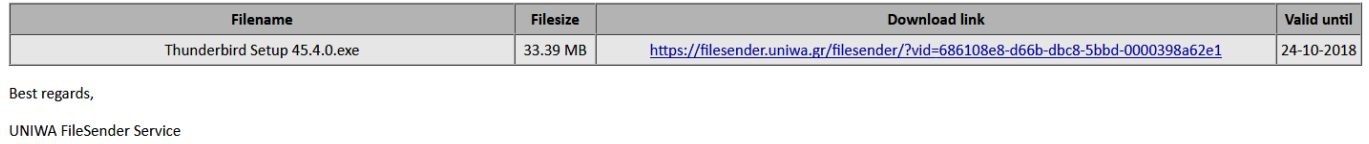

Επίσης μέσα από την ιστοσελίδα της εφαρμογής παρέχονται και επιπλέον λειτουργικότητες όπως:

#### 1. Η καρτέλα My Files

H καρτέλα αυτή εμφανίζει τα αρχεία που έχει ανεβάσει ο χρήστης στην υπηρεσία.

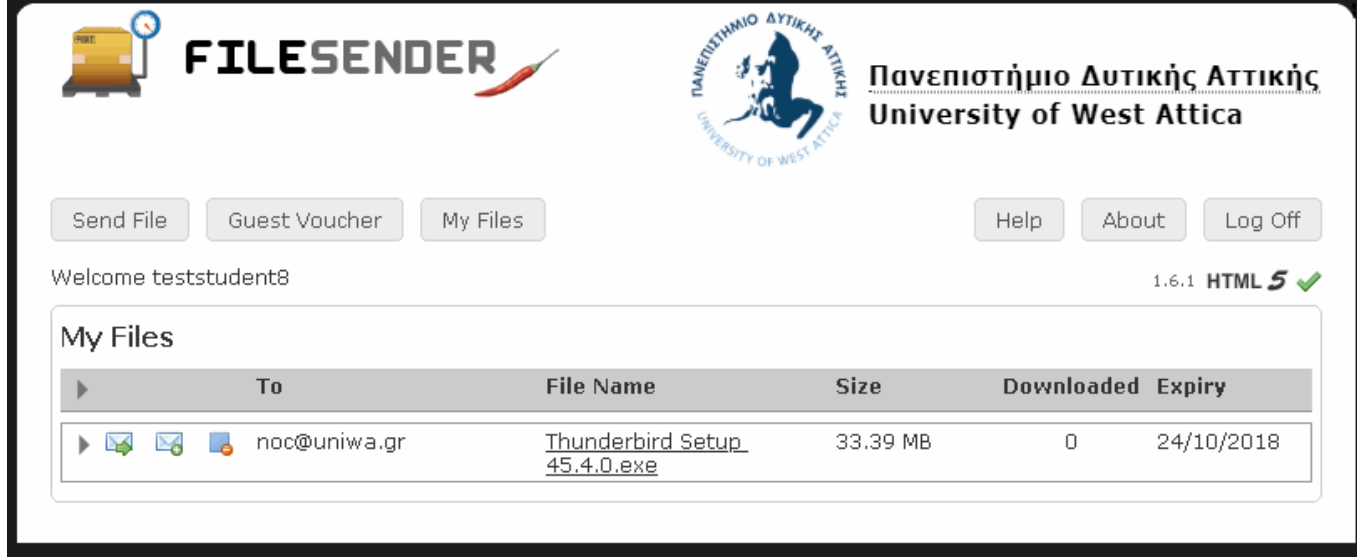

Για κάθε αρχείο ο χρήστης μπορεί να επιλέξει:

- Να ζητήσει την επαναποστολή του email πατώντας στο εικονίδιο
- Να προσθέσει επιπλέον παραλήπτες πατώντας στο εικονίδιο
- Να διαγράψει το αρχείο πατώντας στο εικονίδιο

### 2. Η καρτέλα Voucher

H καρτέλα αυτή, επιτρέπει στον χρήστη να στείλει μία πρόσκληση χρήσης της υπηρεσίας σε κάποιο εξωτερικό χρήστη που δεν διαθέτει λογαριασμό στο Πανεπιστήμιο Δυτικής Αττικής. Αυτό είναι χρήσιμο στην περίπτωση που χρειάζεται να λάβετε κάποιο μεγάλο αρχείο από εξωτερικό χρήστη και δεν διαθέτει ο ίδιος πρόσβαση σε κάποια παρόμοια υπηρεσία.

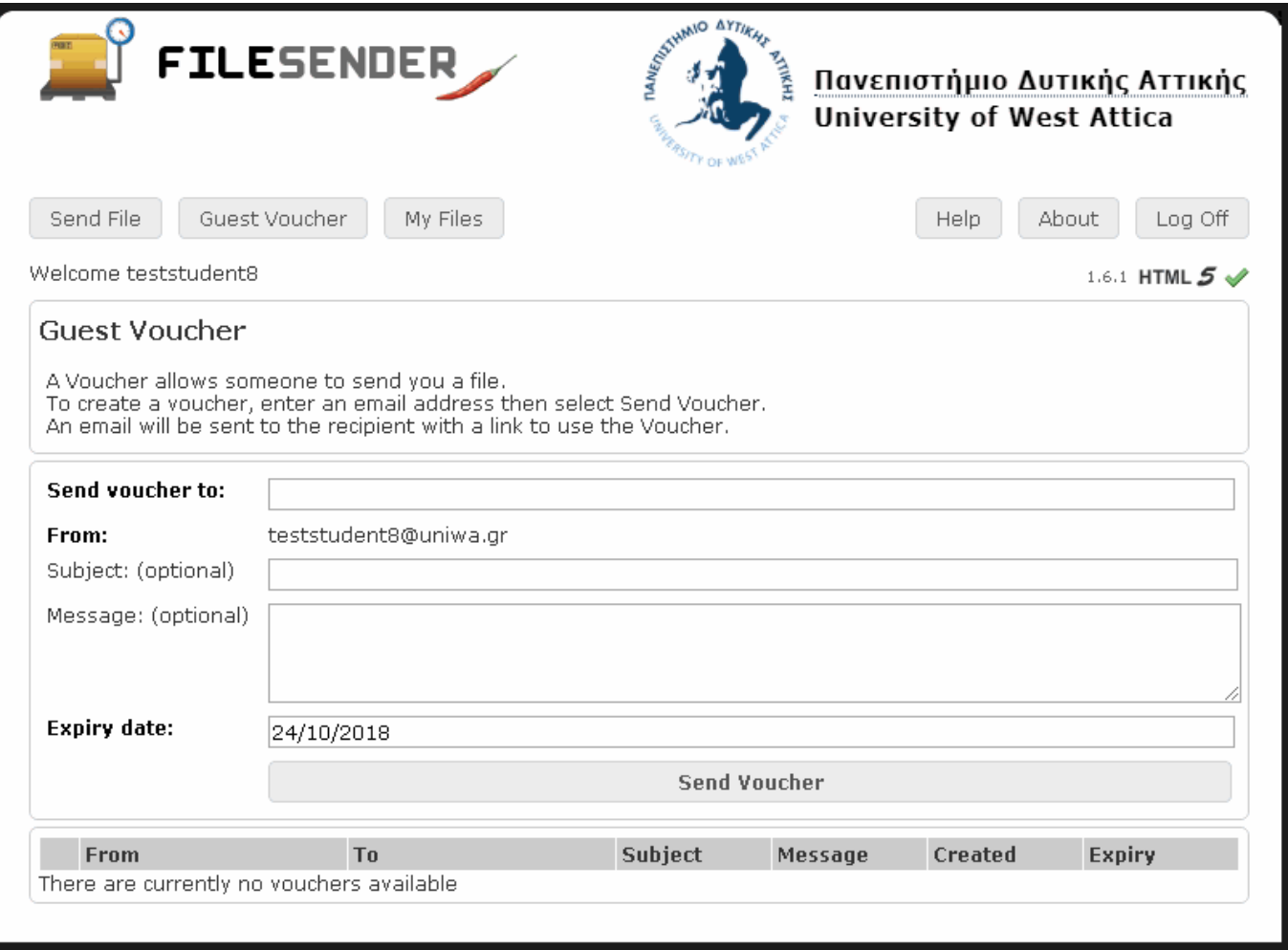

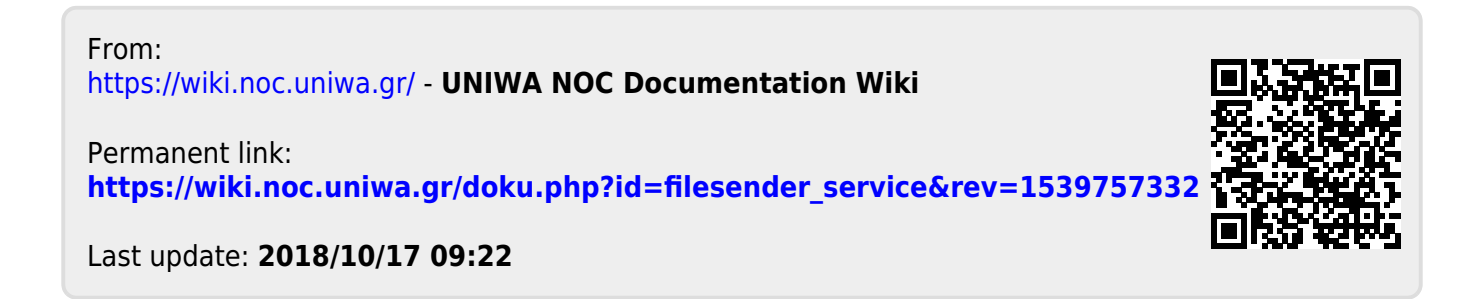